# Cloud [AutoML](https://cloud.google.com/vision/automl/) Vision

# Managing models

You create a custom model by training it using a prepared dataset [\(https://cloud.google.com/vision/automl/docs/datasets\)](https://cloud.google.com/vision/automl/docs/datasets). AutoML Vision uses the items from the dataset to train the model, test it, and evaluate

[\(https://cloud.google.com/vision/automl/docs/evaluate\)](https://cloud.google.com/vision/automl/docs/evaluate) its performance. You review the results, adjust the training dataset as needed and train a new model using the improved dataset.

Training a model can take several hours to complete. The AutoML API enables you to check the status (#get-operation) of training.

Since AutoML Vision creates a new model each time you start training, your project may include numerous models. You can get a list of the models in your project [\(#list-models\)](#page-0-0) and can delete models [\(#delete-model\)](#page-3-0) that you no longer need.

Unless otherwise specified in applicable terms of service or documentation, custom models created in Cloud AutoML products cannot be exported.

- The maximum lifespan for a custom model is 18 months as of the GA release. You must create and train a new model to continue classifying content after that amount of time.
- For online and batch predictions, the **predict** and **batchPredict** API calls respectively are covered under our Service Level Agreement. For online predictions, the model must be deployed on 2 or more nodes. Please refer to the section below on Updating a model's node number [\(#node-update\).](#page-3-1)

For both online and batch prediction, the model lifespan cannot be exceeded.

All other terms are as noted in the Service Level Agreement [\(https://cloud.google.com/vision/sla\)](https://cloud.google.com/vision/sla).

• Use labels with user-defined metadata to organize your models. See Using labels to organize Google Cloud Platform resources [\(https://goo.gl/xmQnxf\)](https://goo.gl/xmQnxf) for more information on labels including common uses.

## <span id="page-0-0"></span>Listing models

A project can include numerous models. This section describes how to retrieve a list of the available models for a project.

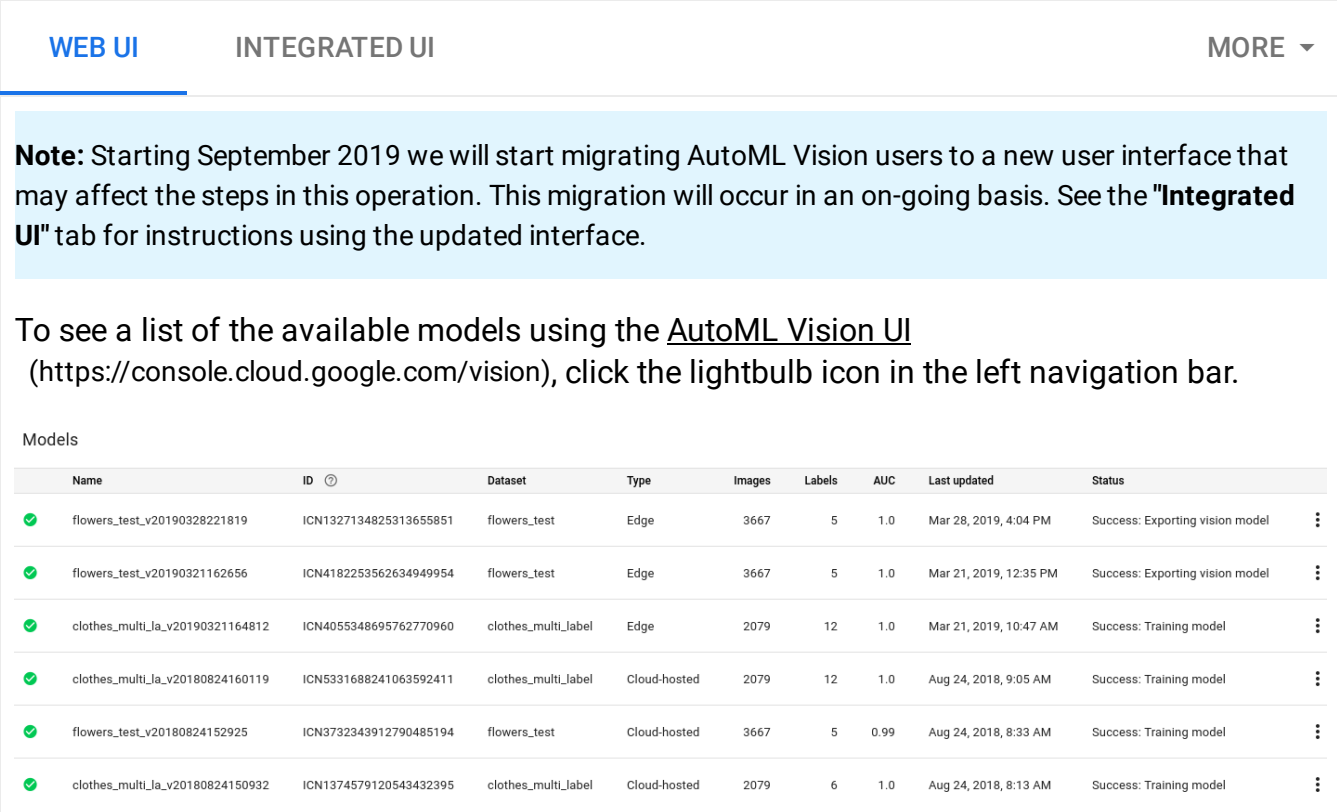

To see the models for a different project, select the project from the drop-down list in the upper right of the title bar.

### Getting information about a model

You can get a specific trained model to modify or for prediction.

The examples in this section return the basic metadata about a model. To get details about a model's accuracy and readiness, see Evaluating models [\(https://cloud.google.com/vision/automl/docs/evaluate\)](https://cloud.google.com/vision/automl/docs/evaluate).

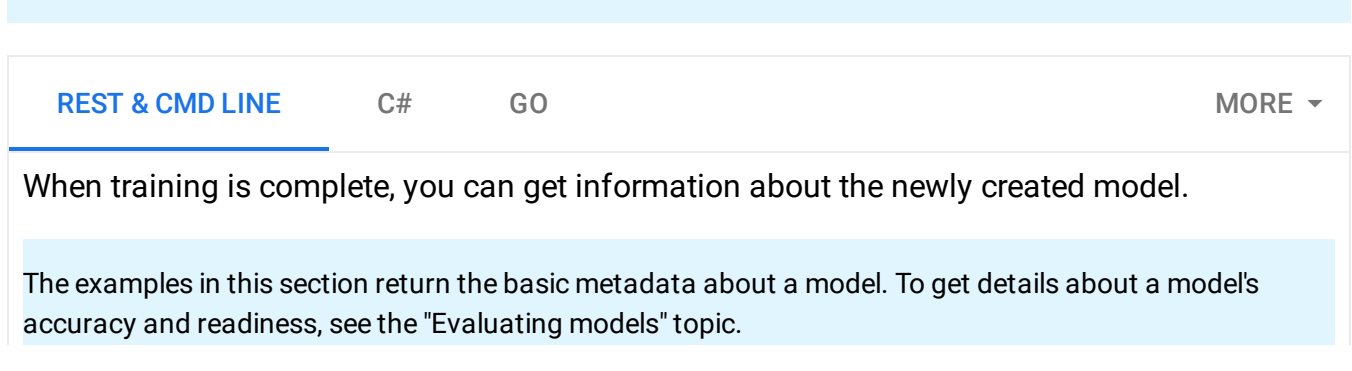

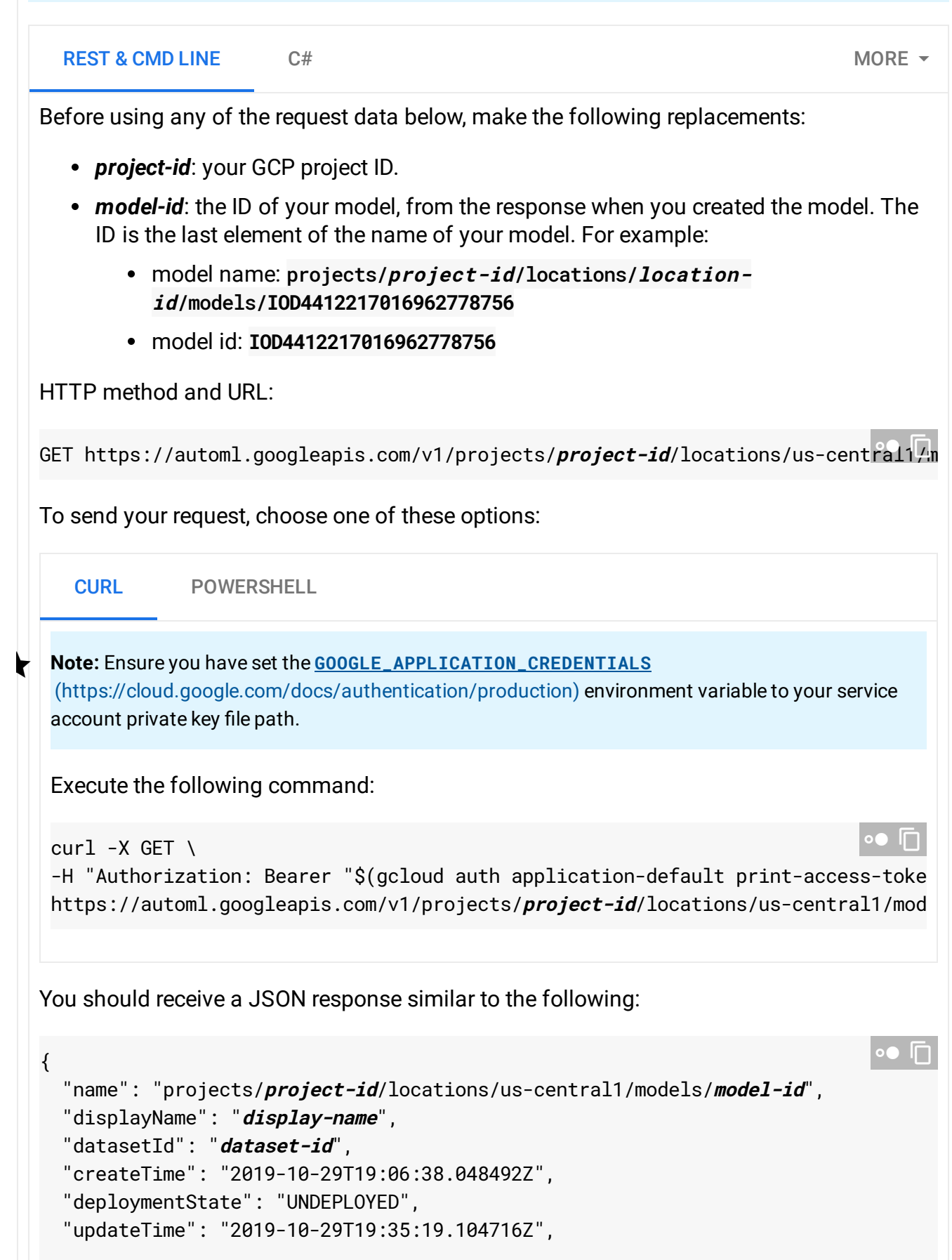

```
"imageClassificationModelMetadata": {
    "trainBudget": "1",
    "modelType": "cloud",
    "nodeQps": 3.2
 }
}
```
#### <span id="page-3-1"></span>Update a model's node number

Once you have a trained deployed model you can update the number of nodes the model is deployed on to respond to your specific amount of traffic. For example, if you experience a higher amount of queries per second (QPS) than expected.

You can change this node number *without* first having to undeploy the model. Updating deployment will change the node number without interrupting your served prediction traffic.

Node count will be subject to quota listed at the quota page; **by default, a user can get up to 10 nodes**.

**Note:** Starting September 2019 we will start migrating AutoML Vision users to a new user interface that may affect the steps in this operation. This migration will occur in an on-going basis. See the **"Integrated UI"** tab for instructions using the updated interface. This feature is not available in the original User Interface. Select the **Integrated UI** tab for instructions on how to update model deployment in the updated UI. WEB UI INTEGRATED UI INTEGRATED UI INTEGRATED UI INTEGRATED UI INTEGRATED UI

#### <span id="page-3-0"></span>Deleting a model

The following example deletes a model.

WEB UI INTEGRATED UI AND THE SERVICE OF THE SERVICE OF THE MORE  $\sim$ 

**Note:** Starting September 2019 we will start migrating AutoML Vision users to a new user interface that may affect the steps in this operation. This migration will occur in an on-going basis. See the **"Integrated UI"** tab for instructions using the updated interface.

- 1. In the AutoML Vision UI [\(https://console.cloud.google.com/vision\)](https://console.cloud.google.com/vision), click the lightbulb icon in the left navigation menu to display the list of available models.
- 2. Click the three-dot menu at the far right of the row you want to delete and select **Delete model**.
- 3. Click **Delete** in the confirmation dialog box.

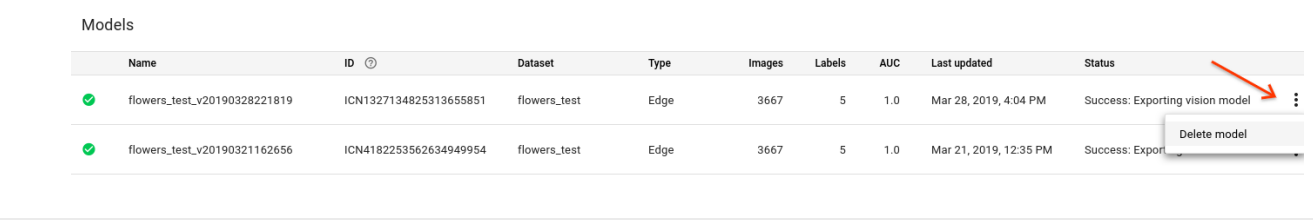

Except as otherwise noted, the content of this page is licensed under the Creative Commons Attribution 4.0 License [\(https://creativecommons.org/licenses/by/4.0/\)](https://creativecommons.org/licenses/by/4.0/)*, and code samples are licensed under the Apache 2.0 License* [\(https://www.apache.org/licenses/LICENSE-2.0\)](https://www.apache.org/licenses/LICENSE-2.0)*. For details, see our Site Policies* [\(https://developers.google.com/terms/site-policies\)](https://developers.google.com/terms/site-policies)*. Java is a registered trademark of Oracle and/or its aliates.*

*Last updated January 22, 2020.*